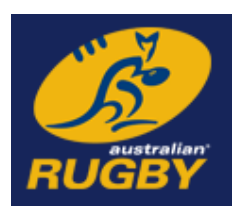

# **Australian Rugby Union**

## **MyRugbyAdmin – Competition Management System (from a Club Manager's perspective)**

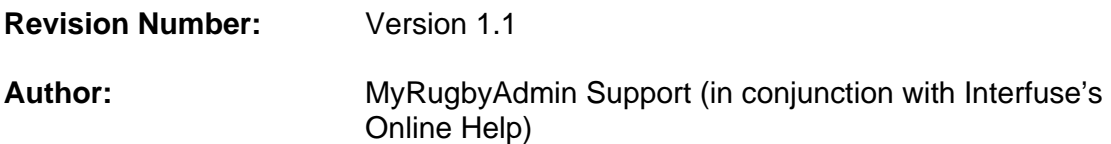

## **Revision History**

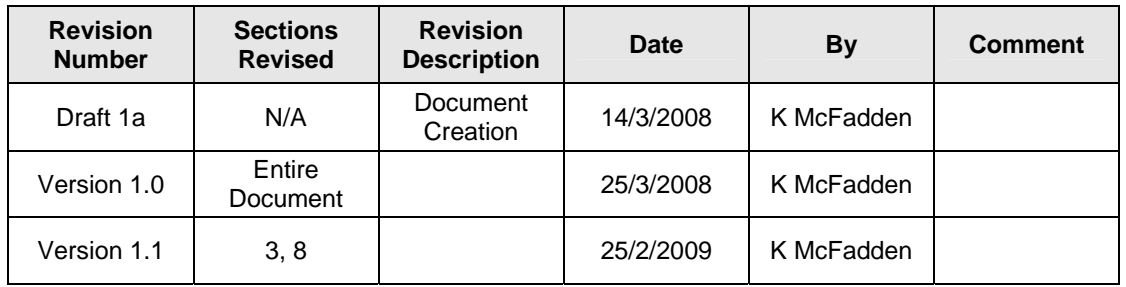

## **Table of Contents**

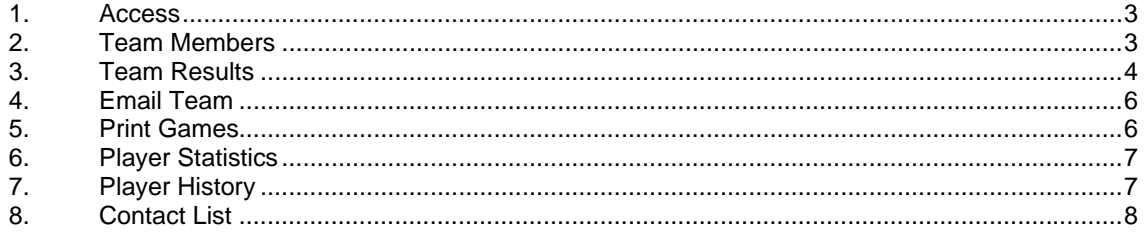

## **1. Access**

To access the Competition Management System log in to MRA and click on *Competition/Results Manager* in the left hand navigation.\* This will open the window shown below.

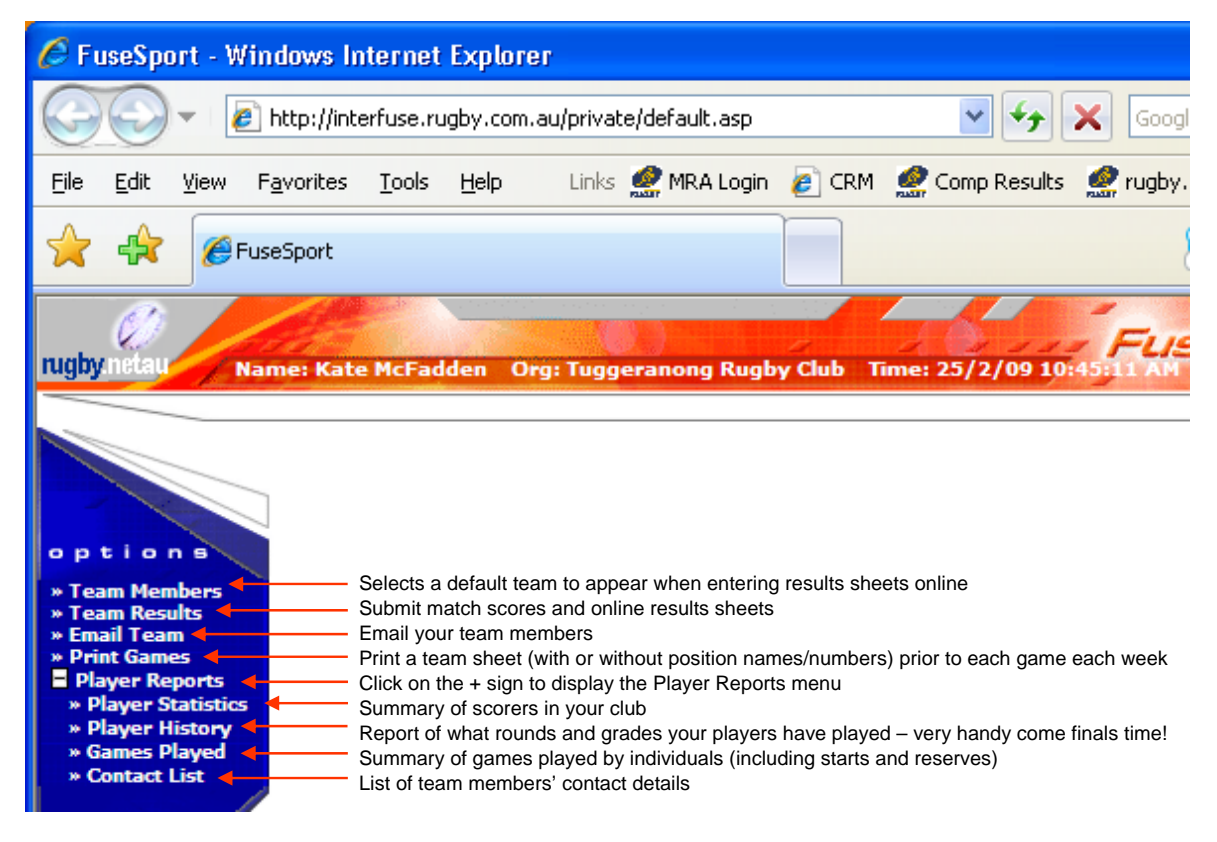

## **2. Team Members**

Use this area to select a default team to appear when entering result sheets online.

- Click on *Team Members* and select the appropriate team to assign members.
- Select your team members (you can add multiple players at once) and click *Add*.
- Assign a *Regular Position* to each team member you have added and click *Update*.
- Your team members will appear in a list as shown on the next page.

*Note: Only players registered in MRA will be available for selection in teams.* 

Comp Mgt System Doc for Club Managersv1.1.doc **Page 3 of 8** and 2011 11:00 Page 3 of 8

 $\overline{1}$ \* If you can't see the *Competition/Results Manager* link go to *Current Admins* > *Your Name* and *tick* the 'edit' option next to Competition/Results Administrator

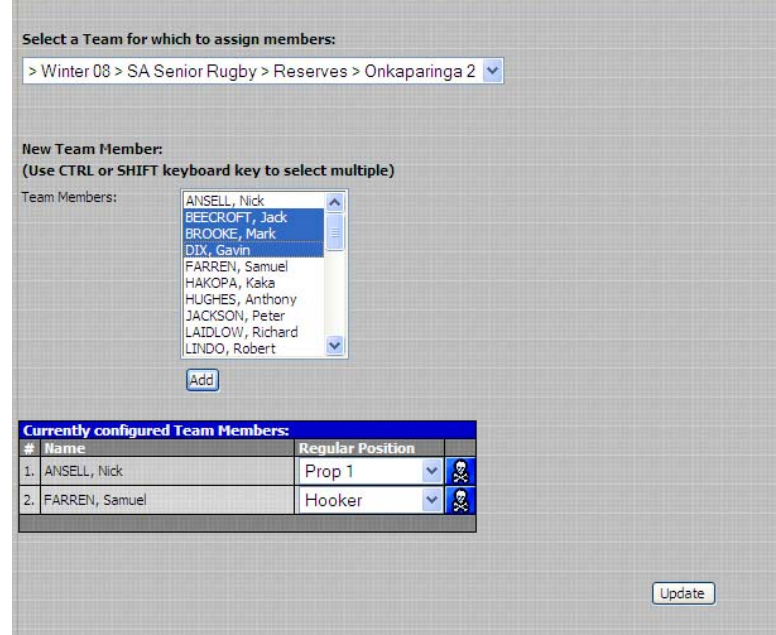

## **3. Team Results**

Use this area to submit match scores and online results sheets – this is a two part process.

#### **Part One – Overall Results Entry**

- Click on *Team Results*
- Select the competition you wish to enter results in from the drop down menu
- Select the date or date range of the match or matches you wish to enter
- Click *Show* and the section to enter the match scores appears
- Enter the scores for each team in the respective *Pts* field
- Check the *4Try* box if either team scored four tries or more
- Note the *LPts* field automatically populates when you enter each team's score
- Tick the relevant *Fft* box if one team forfeits if the *Pts* field automatically populates your Competition Manager has set forfeits to be recorded using a fixed score eg 28-0
- Click *Update*

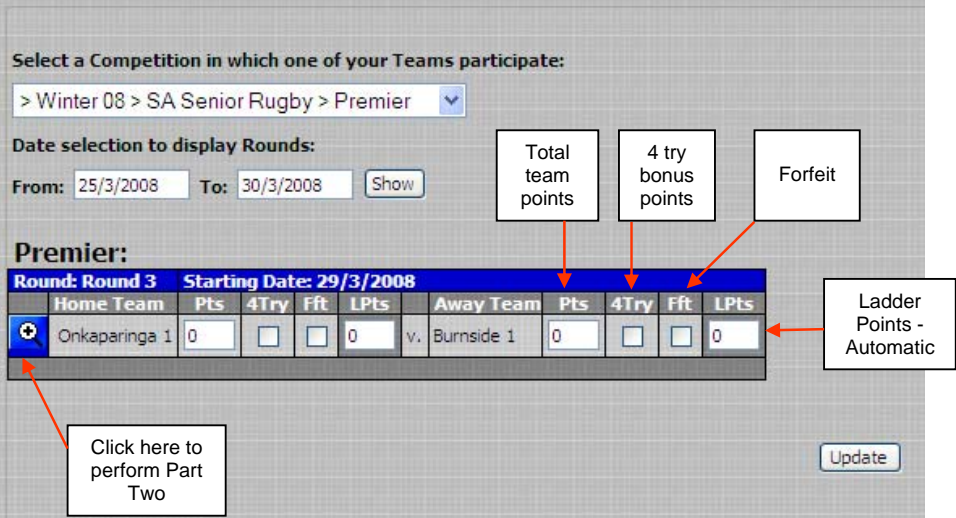

#### **Part Two – Team List and Individual Results Entry**

- Click on the magnifying glass on the left next to the results you just entered
- The online results sheet will appear, with any members already entered if you set them up in the *Team Members* section.†

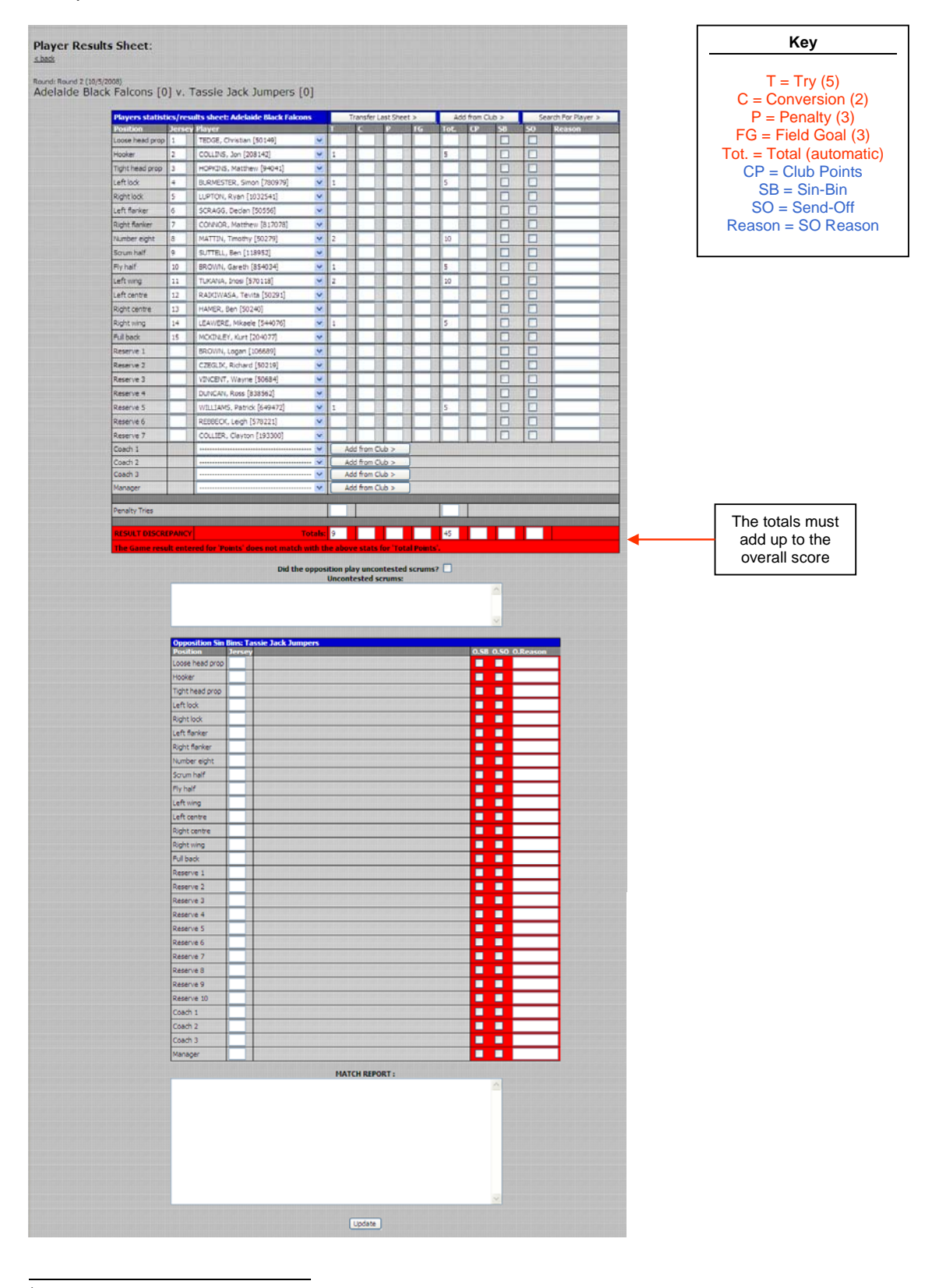

<sup>†</sup> If you need to add other players (other than those you setup in Team Members earlier) click on the *Add From Club* or *Search For Player* buttons in the top right corner

- Complete the result sheet by selecting the players in their respective positions from the drop down menus and recording results against individual players
- From 2009 season onwards you can also select up to three coaches and one manager per team; click on the *Add from Club* button to the right of these positions to assign the relevant people
- Check the *Uncontested Scrums* box if required
- For any opposition sin bins or send offs, enter the player's jersey number and tick the relevant boxes (and provide a reason if need be)
- Complete a *Match Report* if desired
- Click *Update* to save your changes

*Note: If you receive a Result Discrepancy check your individual statistics (which are totalled down the bottom after you click 'Update') add up to the overall result – remember if you have checked the 4Try*  box in Part One you must also have four tries or more assigned here; also check you have not *accidentally entered the same player twice* 

*Note: Use the Transfer Last Sheet button at the top to bring in the players and coaches/manager from your previous round's team sheet (this button is viewable from Round 2 onwards); this saves you re-entering data* 

• Complete Part One and Part Two for every team your club fields.

### **4. Email Team**

You can use this section to email your team members. Simply select your Team, fill in the *Subject* and *Message* and click *Send*.

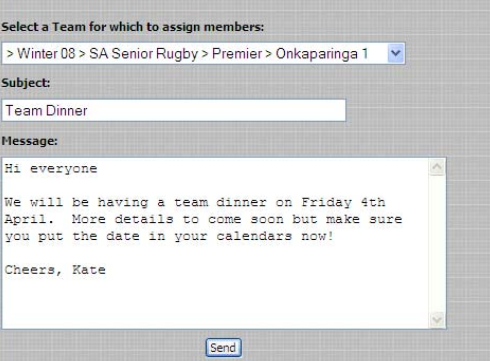

## **5. Print Games**

 $\overline{1}$ 

Your Competition Manager may print team sheets prior to each game each week. However if you want a print out of your team list prior to each game you can use this section to produce these.

- Click on *Print Games*. Select your competition, the venue (if you're not sure just leave *Any/all venues* selected), the date of the round and click *Create Printable File*. ‡
- Once the file has been created follow the instructions to save it in PDF format to your computer so you can print it.

*Note: Check the box next to Print opposition's team sheet(s) if for example you are a junior club hosting the weekend's games and you would like to provide all clubs with their team sheets for the day*

<sup>‡</sup> If you want to print a team list that shows only team members' names (and not position names and numbers) *uncheck* the box next to *Show Positions* 

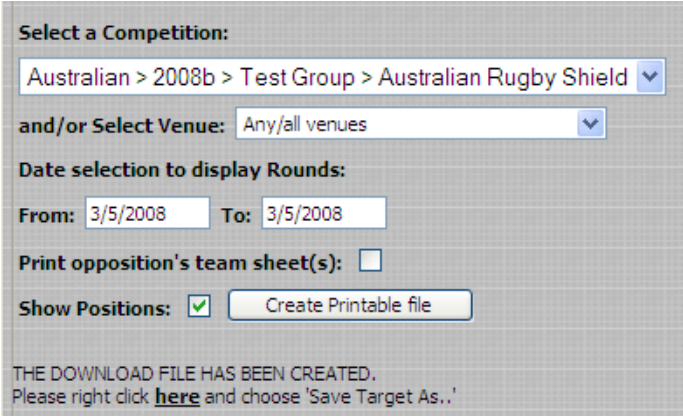

## **6. Player Statistics**

A number of reports are available to you which show your club's try scorers, total points by player etc. Click on the **+** next to *Player Reports* and then click on *Player Statistics* to select the report you want to view.

## **7. Player History**

One of the main benefits of submitting results sheets online! You can see a history of all players in your club, including the competition they played in and whether they started or were a reserve.

- Click on *Player History*. Select the relevant *Season* and *Competition* (you can choose to select All Comps but this will take longer).
- A report will appear similar to the one shown below.
- Starting players are indicated with a box. Reserve players are indicated with an 'R'.
- You can print the chart out or Select All and Copy and Paste to Excel.

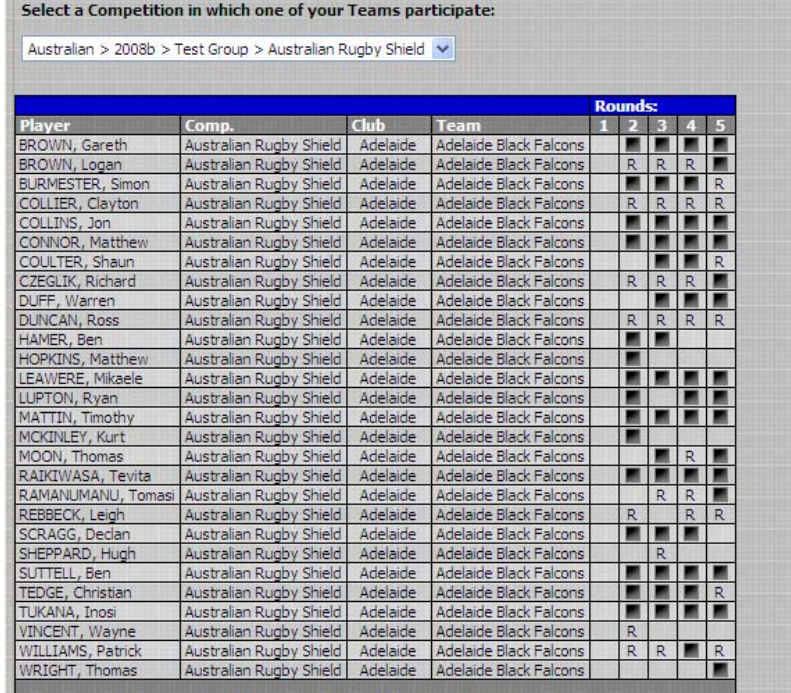

*Note: The Games Played report (in the left navigation under Player History*) displays the same data as above (just in a different format)

## **8. Contact List**

Use this option to print a contact list for each of your teams.

- Select the relevant team.
- Choose whether to *Show Address on Report.*
- Click *Show Report.*
- The Contact List generated brings in the players' details from MyRugbyAdmin.

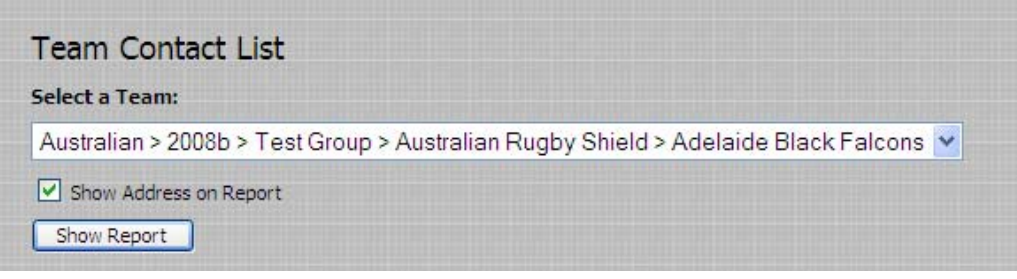